# **How to Use DSO138 Library**

Applicable library version: 13803-031 or newer

## **1. DSO138 Capture Engine Model**

Fig. 1 shows the structure of the DSO138 capture engine.

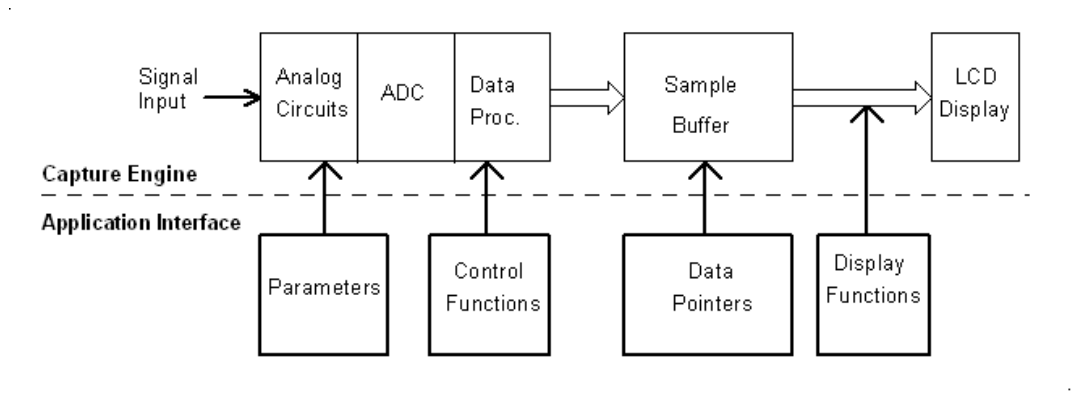

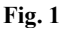

Input signals are first conditioned by the analogue circuits. They are then fed to analogue-to-digital converter (ADC) which samples and converts them to digital values (also called as samples). These digital values are stored to a specific memory (Sample Buffer) after certain processing and displayed on LCD as waveforms with the help of display functions.

The capture process is governed by a set of parameters including sensitivity, couple, time base, etc. and can be manipulated by a group of control functions. The stored data are accessible by means of data pointers. The parameters, control functions, data pointers, and display functions constitute the application interface of capture engine.

### **2. DSO138 Library**

DSO138 library functions are categorized into three major groups, Parameter Access Functions, Capture Control Functions, and Display Functions. The library also provides two data pointers and a function for accesses to the sample buffer. These functions and pointers are explained below one by one.

### **1) Parameter Access Functions**

Accessible parameters of DSO138 include:

- ² Sensitivity (VSen)
- $\sim$  Couple (Cpl)
- ² Vertical Position (VPos)
- <sup>2</sup> Time base (TimeBase)
- ² Horizontal Position (HPos)
- <sup>2</sup> Trigger Mode (TrigMode)
- <sup>2</sup> Trigger Slope (TrigEdge)
- <sup>2</sup> Trigger Level (TrigLvl)
- <sup>2</sup> Record Length (RecLen)
- <sup>2</sup> Vertical Position Offset (VPosOfs)

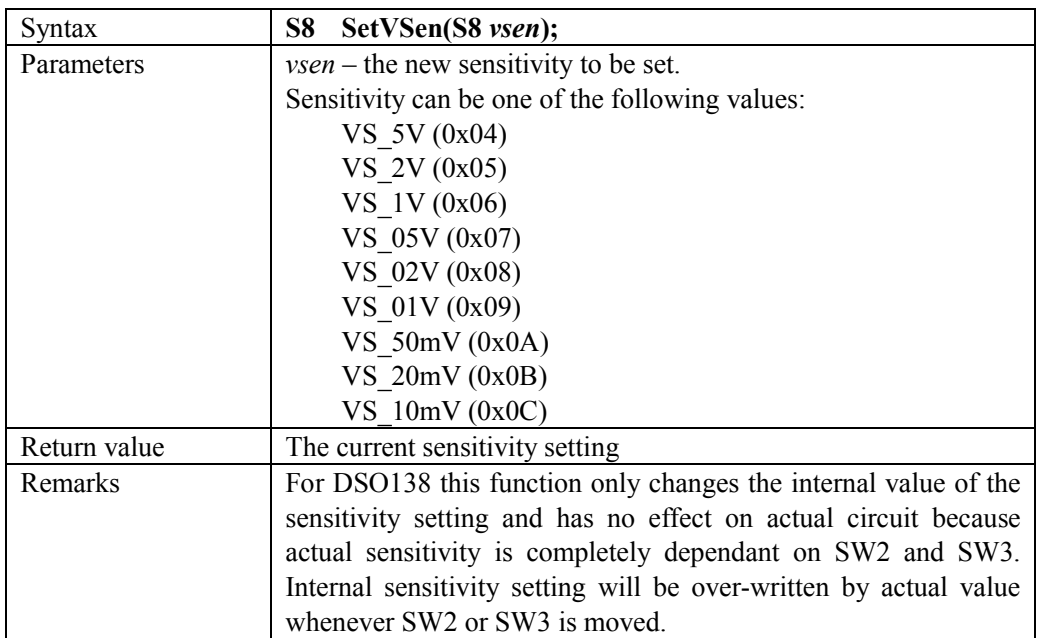

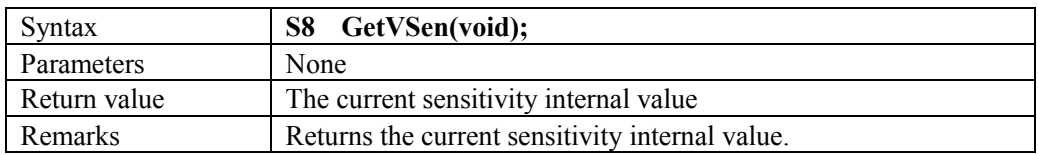

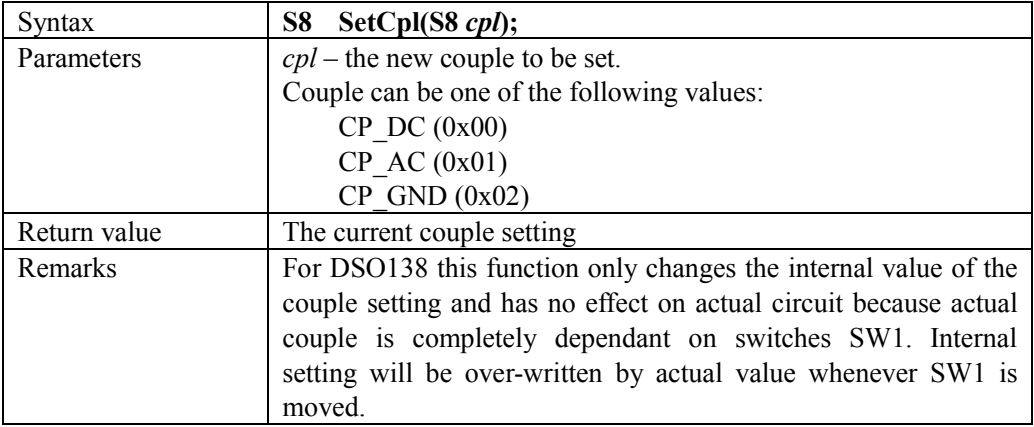

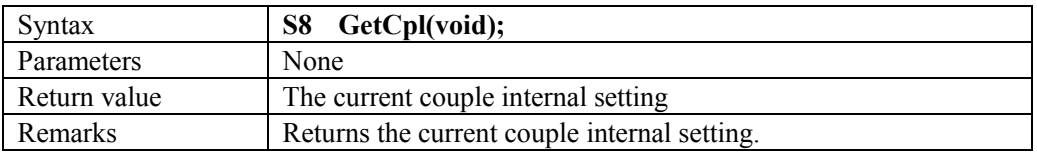

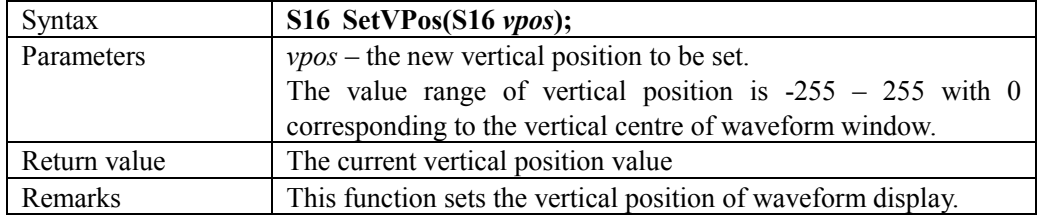

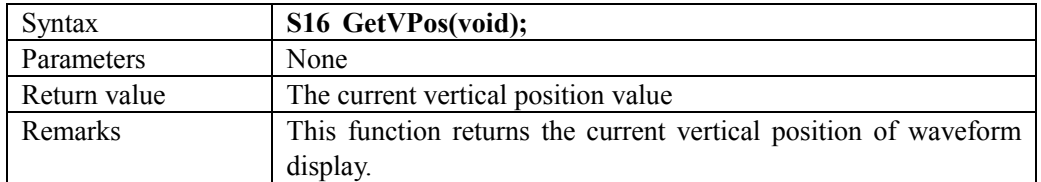

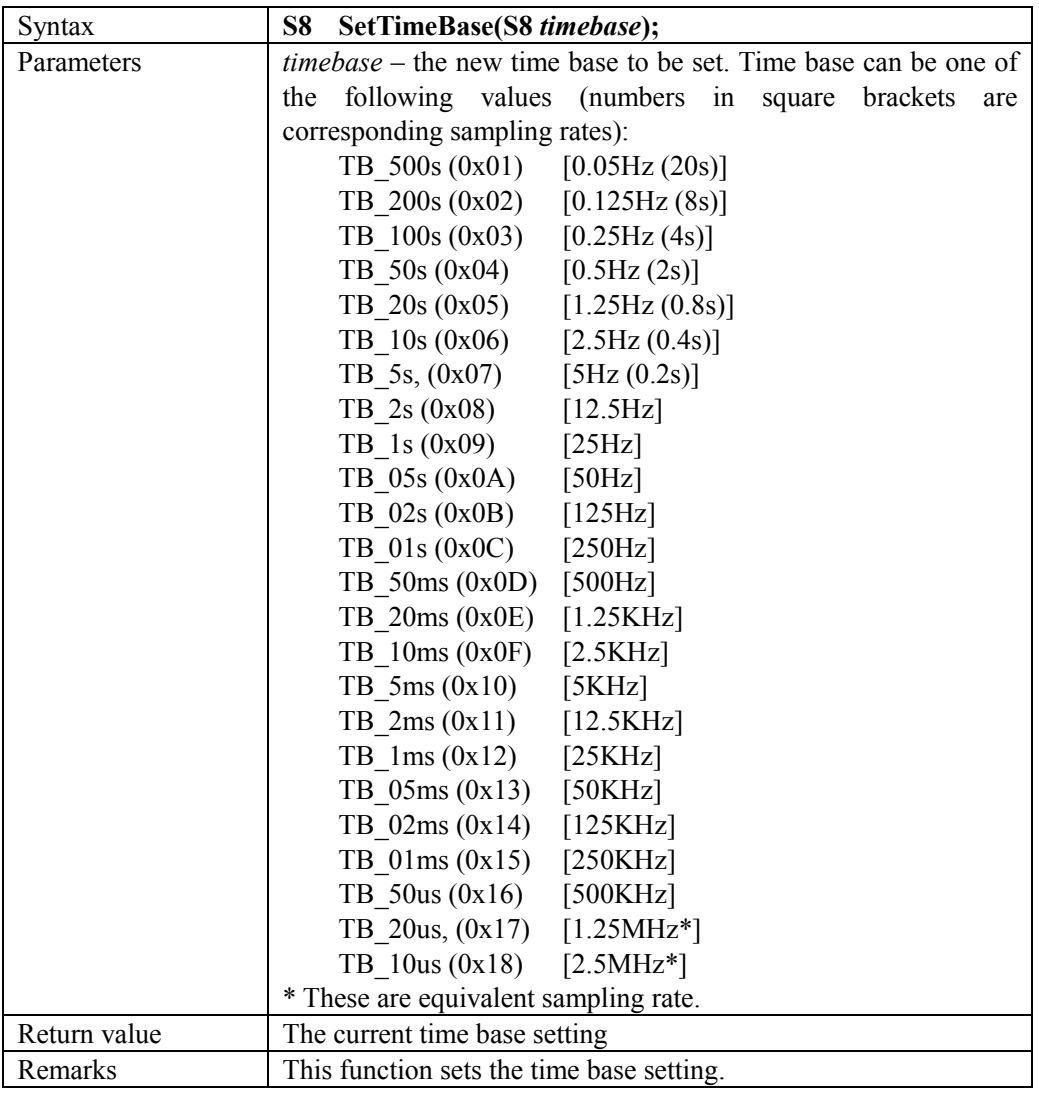

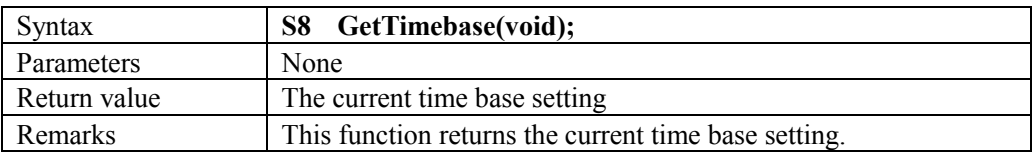

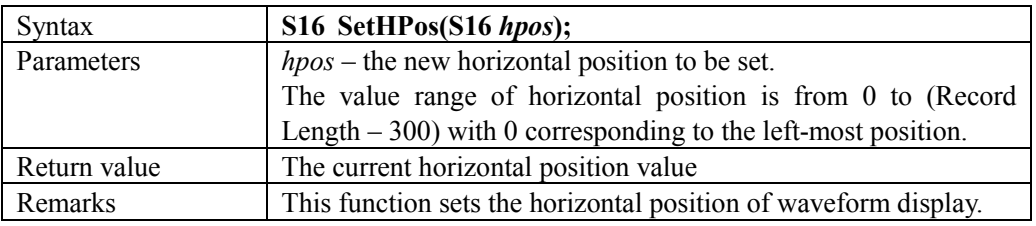

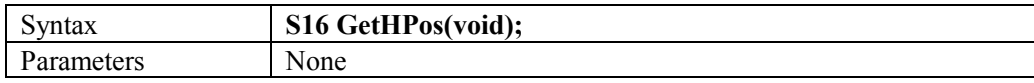

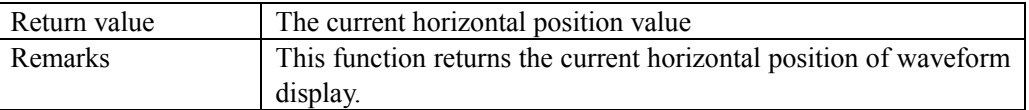

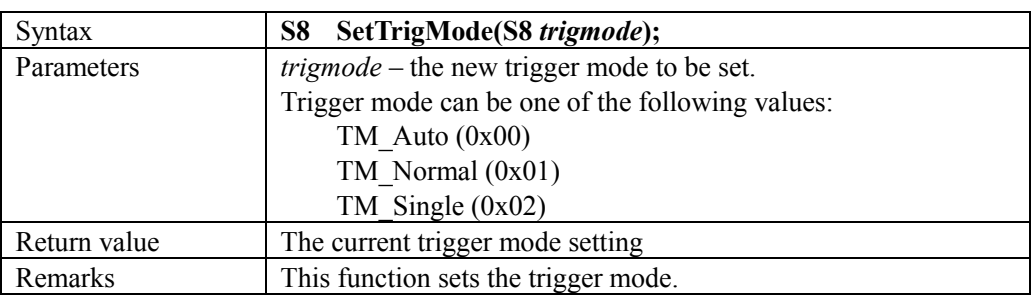

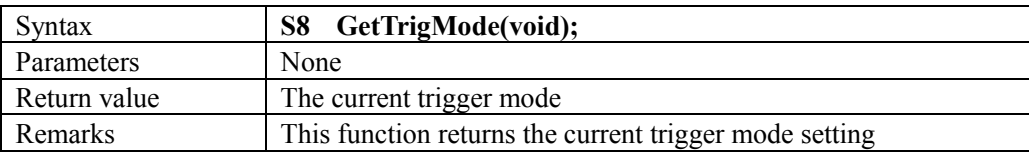

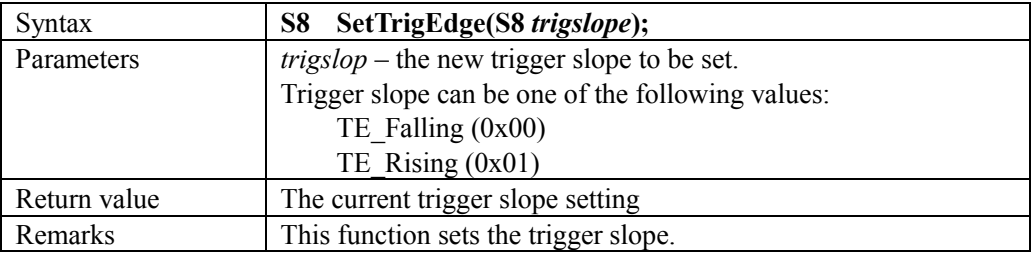

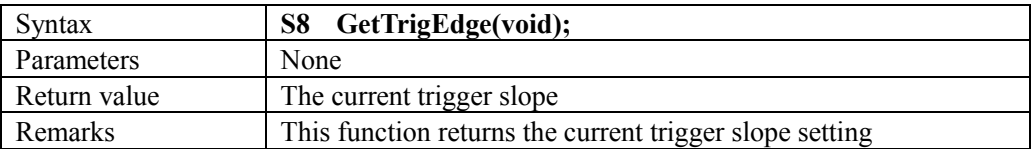

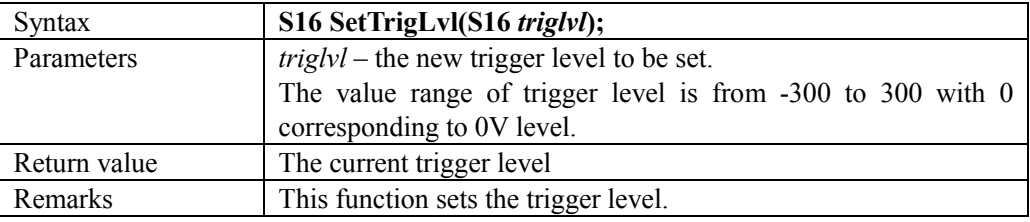

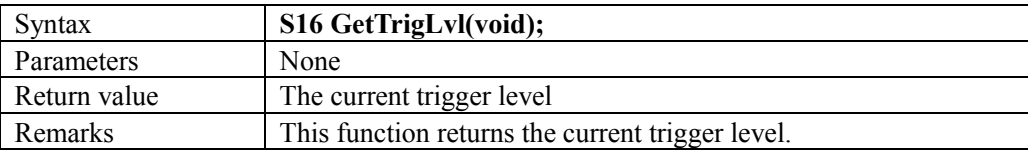

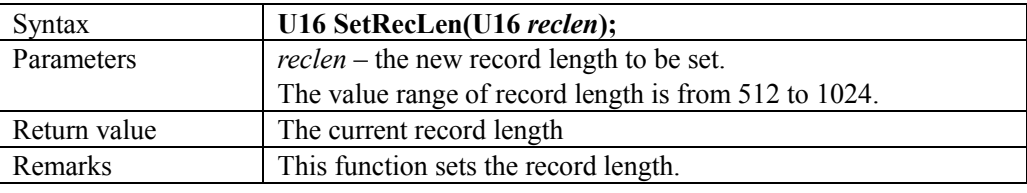

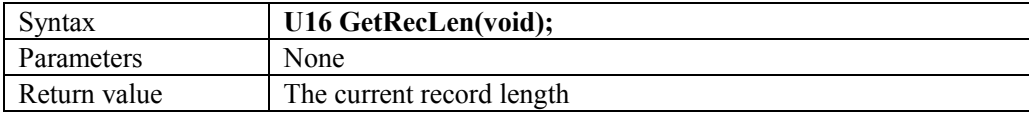

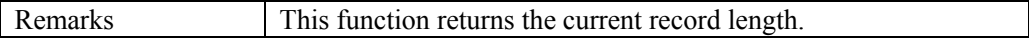

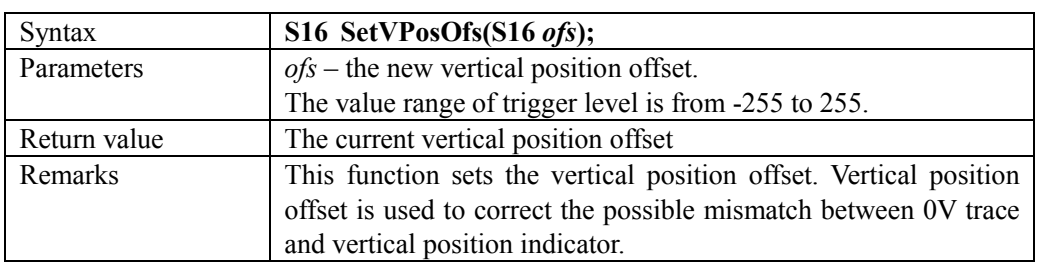

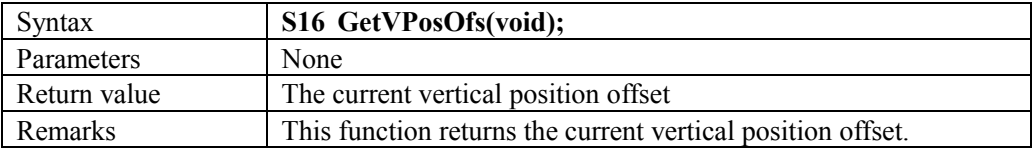

Note: In most cases newly changed parameters will not take effect until function StartCapture() (see below) is executed.

## **2) Capture Control Functions**

The capture engine runs in two modes based on time base setting. When time base is set to faster than 50ms/div (i.e. 20ms/div or faster) the capture engine runs in **Frame Mode**, which means waveform display will only be updated after the whole sample buffer has been filled up with samples. When time base is set to 50ms/div or slower capture engine runs in **Rolling Mode**. In this mode waveform trace will be shifted horizontally from right to left one point at each new sample.

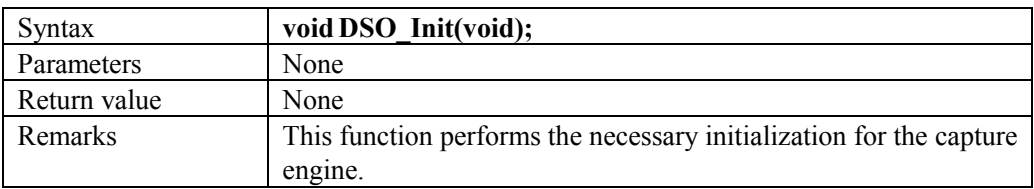

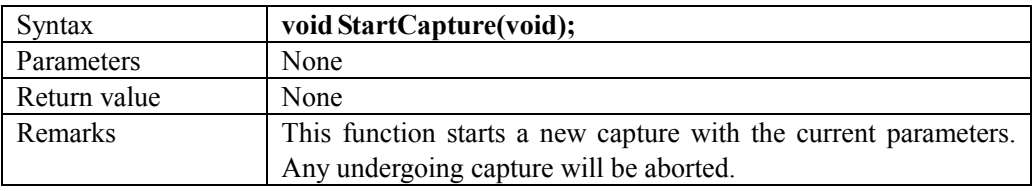

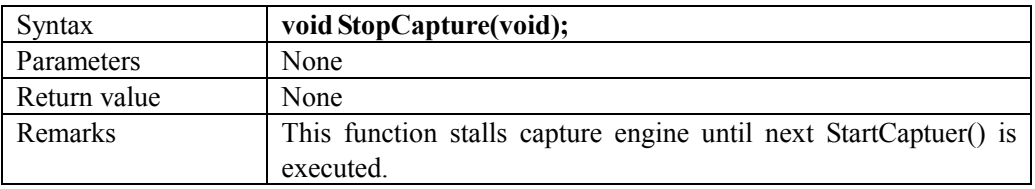

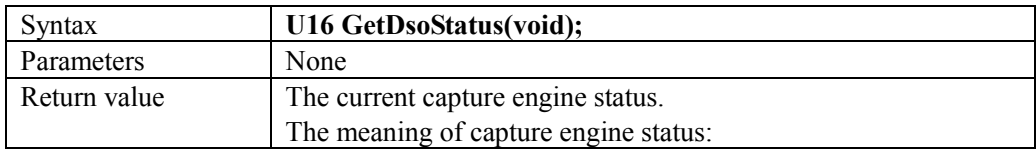

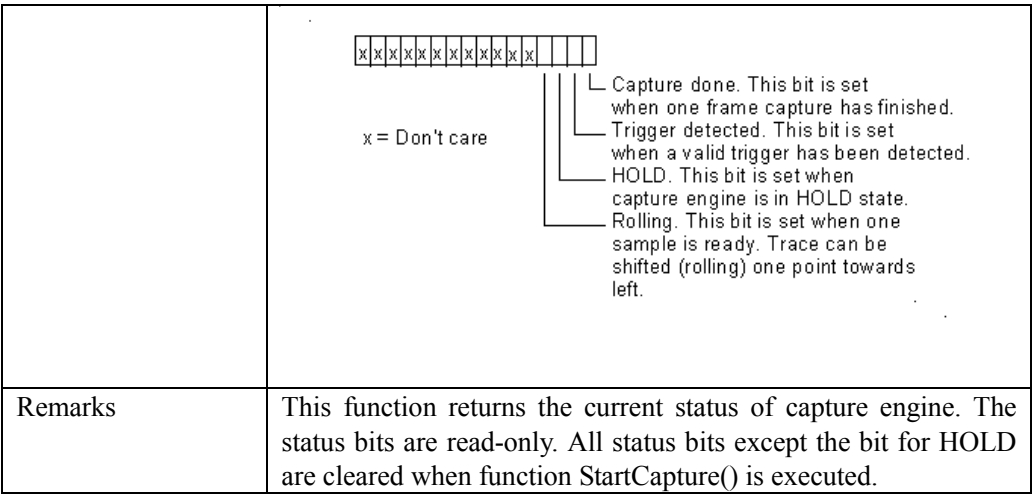

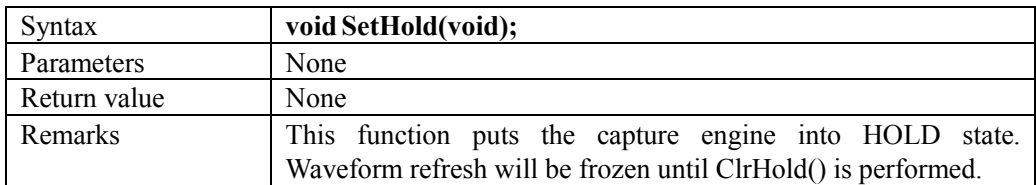

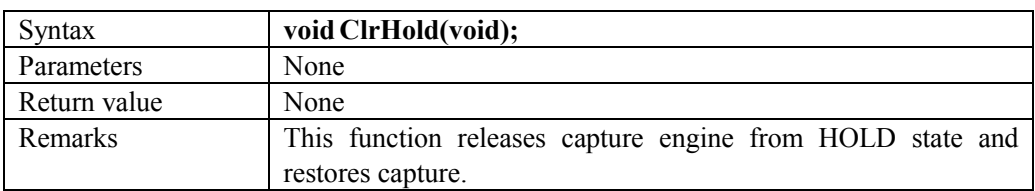

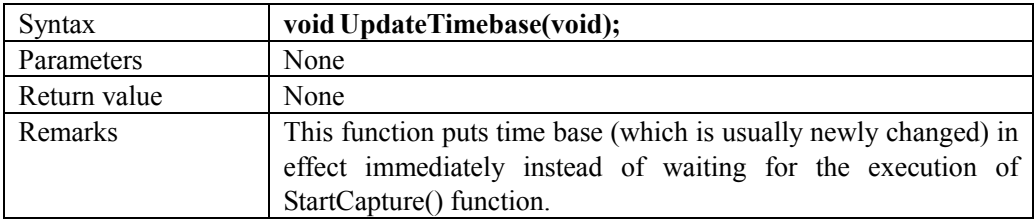

## **3) Display Functions**

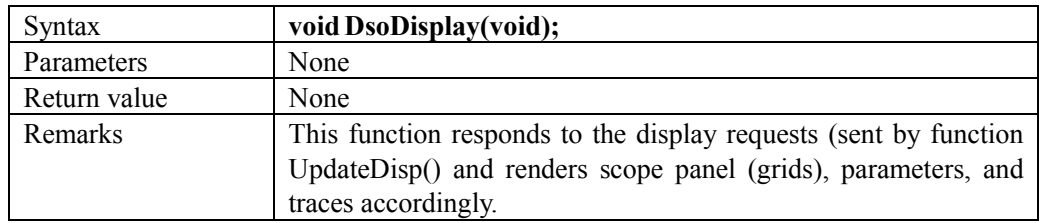

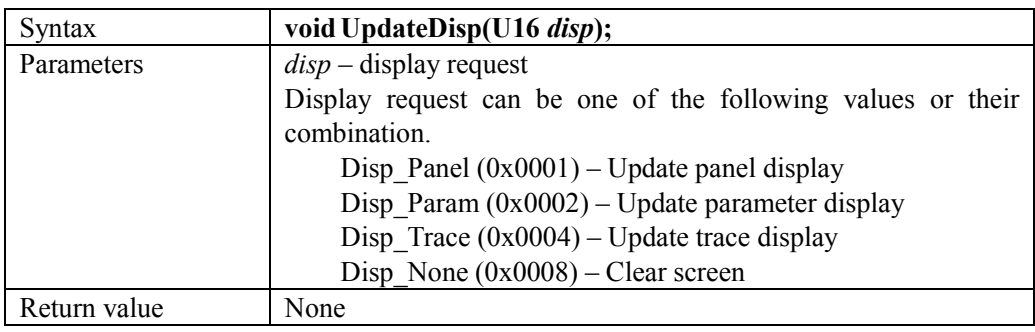

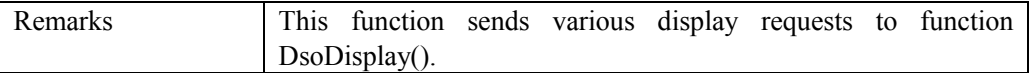

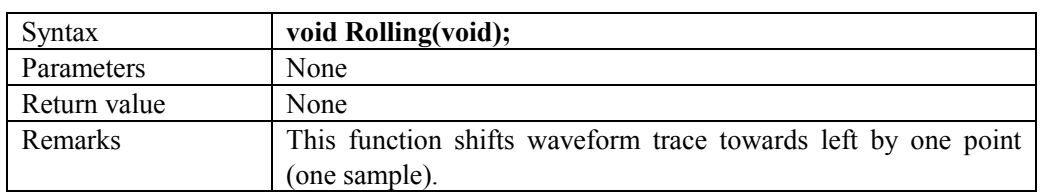

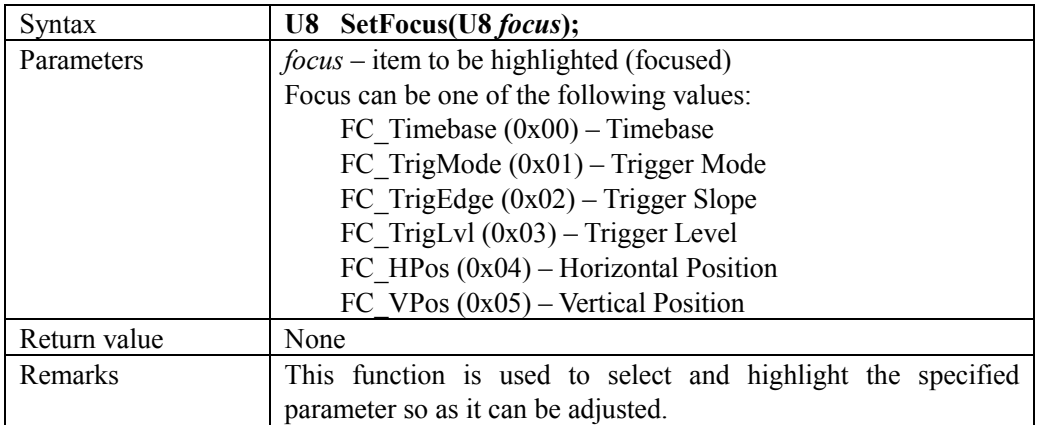

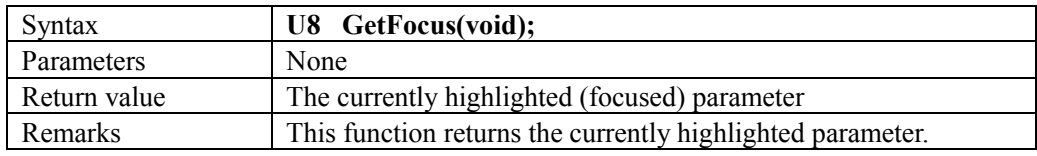

## **4) Data Access Pointers and Functions**

Captured data are stored in a segment of specific memory (Sample Buffer). Each sample is half-word (16bits) in size. But only the lower 12 bits are significant. The highest 4 bits are always zeros. The size of Sample Buffer (in half-word) is equal to the record length setting. To access the Sample Buffer two pointers and one function can be used.

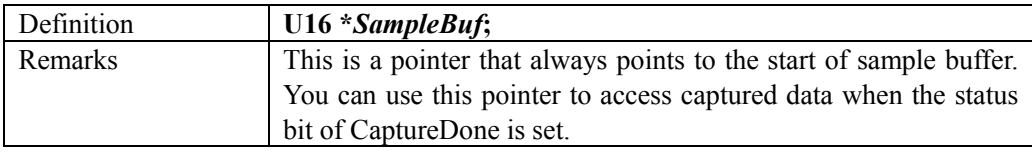

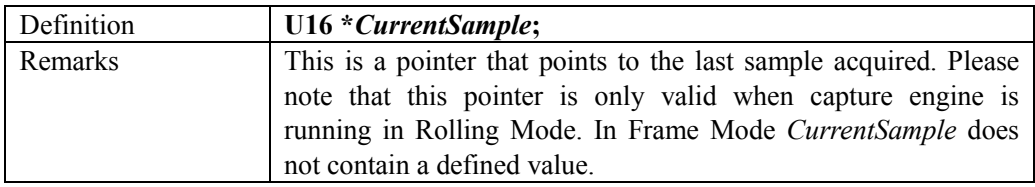

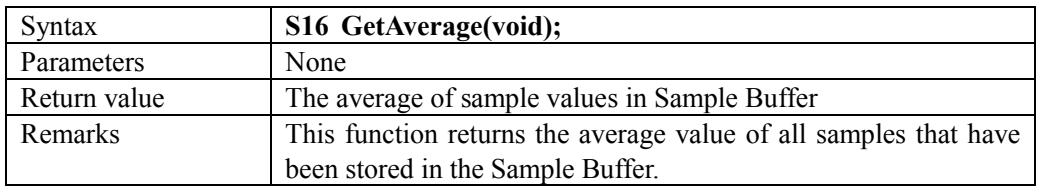

## **3. How to Use the Library**

### **1) Conditions must be met for the capture engine to function**

In order to have the capture engine function properly the following conditions must be satisfied.

- a) The function DSO\_Init() must be called prior to execution of function NVIC Configuration() and entering the main loop.
- b) NVIC\_Configuration() must be called before entering the main loop. Do not modify the lines for TIM1, ADC1, and DMA Channel 1 interrupt settings inside function NVIC Configuration().
- c) The function DsoDisplay() must be kept in the main loop even if you don't want the scope panel be shown.
- d) The following lines much be included in the main loop even if you don't use any scope functions.

```
if(GTimeout) { 
GTimeout = 0:
StartCapture(); 
}
```
e) Do not use TIM1, TIM2, ADC1, and DMA Channel1 or change their settings. These peripherals are exclusively used by the capture engine.

## **2) Build your application with the library**

The library is provided with two files, libdso138.a and libdso138.h. They are developed under Sourcery CodeBench Lite from Mentor Graphics. To build it into your application just include the header file libdso138.h into your source codes and link them with libdso138.a. Please take the DSO138 source code package an example.

### **3) Add features to the oscilloscope**

You can use the DSO138 source code package as a base and add other features you like on top of it. Just keep the conditions met as stated in 1 ) and you are free to modify other codes.

### **4) Develop applications without the oscilloscope**

If you want to develop your application using the capture engine but don't want the oscilloscope panel displayed you just need to set the variable NoScopePanel to non-zero value before entering the main loop and do not send any display requests with function UpdateDisp(). The scope panel will not show and you are free to add your own codes. Remember, you still need to make sure the conditions listed in 1 ) above are met.

### **Revision History**

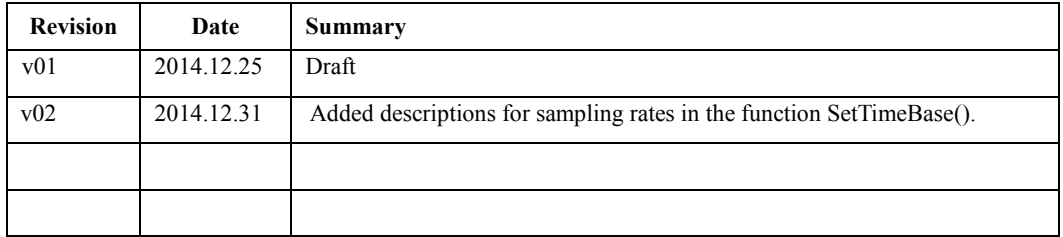